Değerli Öğrencilerimiz,

Tez dönemindeki öğrenciler, Öğretim Üyeleri, Lisansüstü Eğitim Enstitüsü ve diğer paydaşlar tarafından yürütülmekte olan tez süreçlerinin tek bir platform üzerinden gerçekleştirilebilmesi amacıyla Tez Yönetim Sistemi (TYS) uygulamaya alınmıştır.

TYS'nin ana amaçları öğrenci-danışman arasındaki iletişimin hızlı, takip edilebilir, dosya paylaşımı açısından kolaylaştırıcı şekilde gerçekleştirilebilmesinin sağlanmasıdır.

Başlangıç aşamasında TYS üzerinden tez çalışmasının takibi, dosya paylaşımları, yazışmalar, tez formatının kontrolü ile savunma jürilerinin belirlenmesi ve tez savunma sonuçlarının enstitüye iletilmesi adımları gerçekleştirilebilmekte olup diğer süreçler (Proje süreci, Tez Öneri, Tez Konusu Değişikliği, Tez izleme ve ilgili formların düzenlenmesi) ile ilgili geliştirme çalışmaları devam etmektedir. Söz konusu işlemler bu aşamada manuel olarak takip edilecektir.

> Saygılarımızla, Lisansüstü Eğitim Enstitüsü

Altınbaş Üniversitesi Elektronik Tez Yönetim Sistemi'ne [https://thesis.altinbas.edu.tr](https://thesis.altinbas.edu.tr/) adresinden erişim sağlayabilirsiniz. Sisteme giriş yapabilmek için, *@ogr.altinbas.edu.tr* uzantılı e-posta adresinizi ve e-posta şifrenizi kullanabilirsiniz. (*Şifrenizi unutmanız durumunda [https://reset.altinbas.edu.tr](https://reset.altinbas.edu.tr/) adresinden şifrenizi sıfırlayabilirsiniz.*)

Tez/proje konunuzda ve/veya tez/proje danışmanınızda hata/eksiklik olması durumunda, hata ve/veya eksiklik olan durumu (öğrenci numaranızı ve bilgilerinizi de ekleyerek) Lisansüstü Eğitim Enstitüsü'nün [lee@altinbas.edu.tr](mailto:lee@altinbas.edu.tr) e-posta adresine bildirebilirsiniz.

Elektronik Tez Yönetim Sistemi'nde tez çalışmaları, jüri sınavı öncesi kontrolü, jüri öneri formu, sınav sonuç tutanağı gibi süreçlerin tamamını dijital olarak gerçekleştirilmektedir.

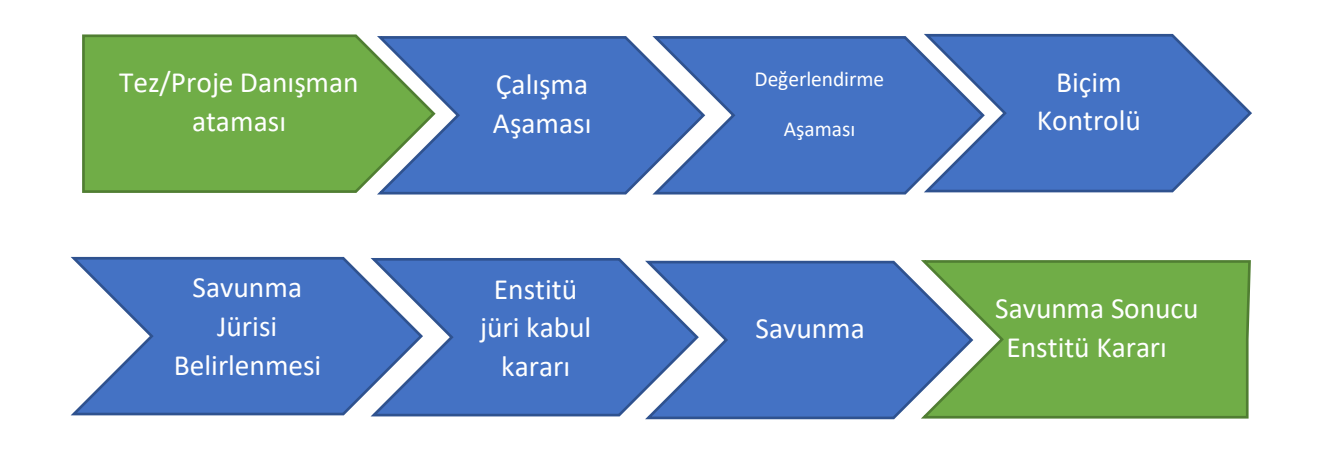

## **Karşılama Ekranı**

Sisteme giriş yaptığınızda size özel tanımlanmış menüler ve karşılama mesajının yer aldığı ekran görüntülenir.

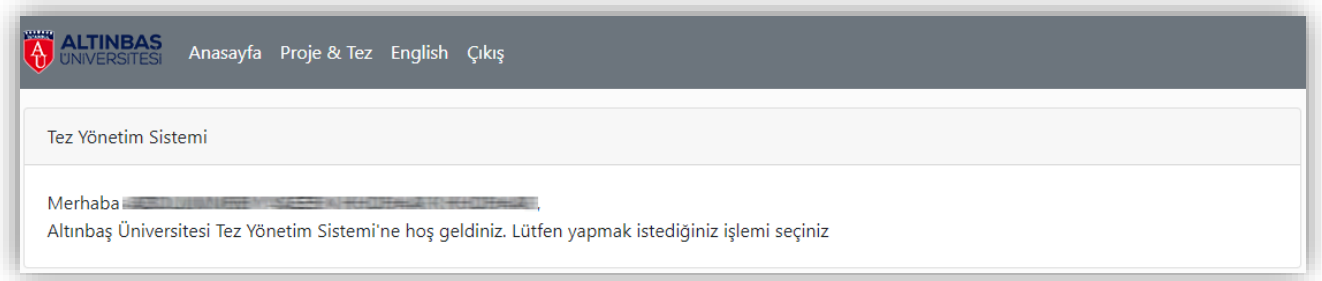

Tez/Proje mesaj listesine devam etmek için menüde yer alan "Proje & Tez" bağlantısını kullanabilirsiniz.

## **Proje & Tez**

Proje & Tez menüsüne tıkladığınızda, öğrenci numaranız, adınız ve programınıza ait kişisel bilgileriniz, üzerinize tanımlı olan tez/proje danışmanı bilgisi ve (varsa) tez/proje konunuz ile çalışmanızın aktif durumunu gösteren bir liste görüntülenir.

Tez/proje danışmanı ve/veya konunuzun değişmesi durumunda eski kaydınız ve yeni kaydınız bu ekranda alt alta görüntülenecektir.

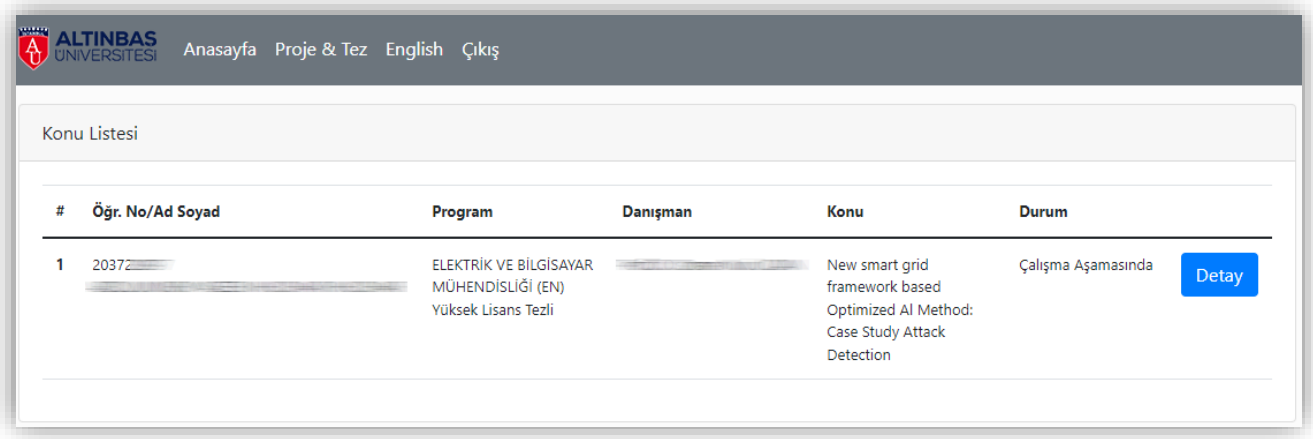

Tez/proje ile ilgili işlemlere devam etmek için ilgili satırda bulunan "Detay" düğmesine tıklayarak tez/proje detayları sayfasını görüntüleyebilirsiniz. Sistem içerisinde danışmanınız ile olan iletişiminiz (mesaj ve dosya gönderme/alma) detay sayfası üzerinden sağlanacaktır.

## **Tez & Proje Çalışması**

Tez/Proje ekranınızda;

**ALTINBAS UNIVERSITESI** 

- Öğrenci Numaranız
- Adınız
- Soyadınız
- Tez/Proje Durumunuz
- Bölüm/Programınız
- Karar Tarihi (varsa)
- Karar Sayısı (varsa)
- Tez/Proje Konunuz
- Tez/Proje Danışmanınız

gibi bilgiler ve danışmanınız ile yapılan mesajlaşma listesi yer alır. Mesaj listesinde; mesaj tarihi, mesajı gönderen, (varsa) mesajda yer alan dosya sayısı bilgileri yer almaktadır.

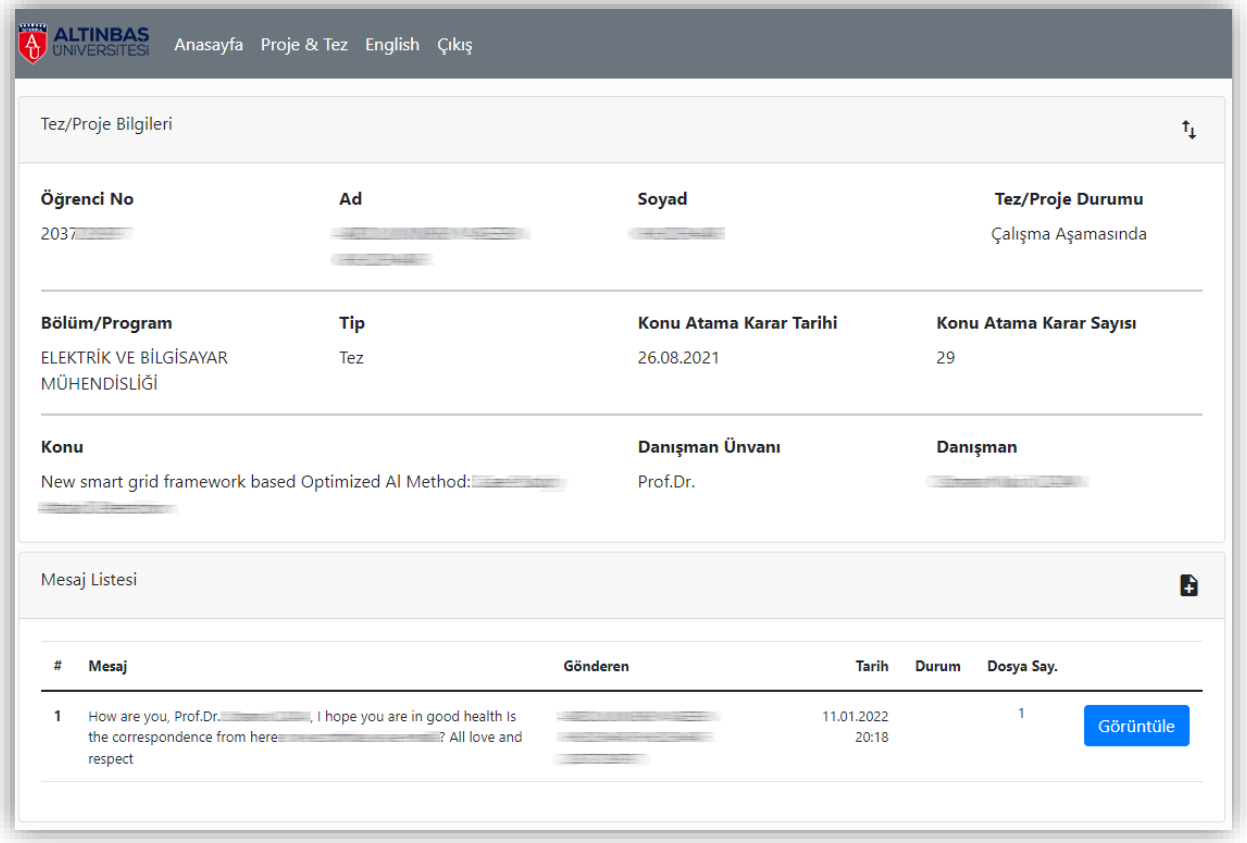

Mesaj içeriğini görüntülemek istediğiniz mesajın yanında yer alan "Görüntüle" düğmesine tıklayarak mesaj içeriğini görüntüleyebilirsiniz. Mesaj listesi başlığının sağ tarafında bulunan simgeye tıklayarak yeni bir mesaj gönderimine başlayabilirsiniz.

Mesaj yanıtlama ekranında danışmanınıza göndermek istediğiniz mesajı yazabileceğiniz bir alan ve mesajınıza dosya ekleyebilmeniz için dosya yükleme alanları yer almaktadır. Dosya yükleme alanlarında dosyanın daha kolay kullanılabilmesi için dosyalarınıza isim verebileceğiniz "Dosya Adı" alanları mevcuttur. Buraya yazdığınız bilgiler danışmanınızın dosya indirme alanında görüntülenecektir.

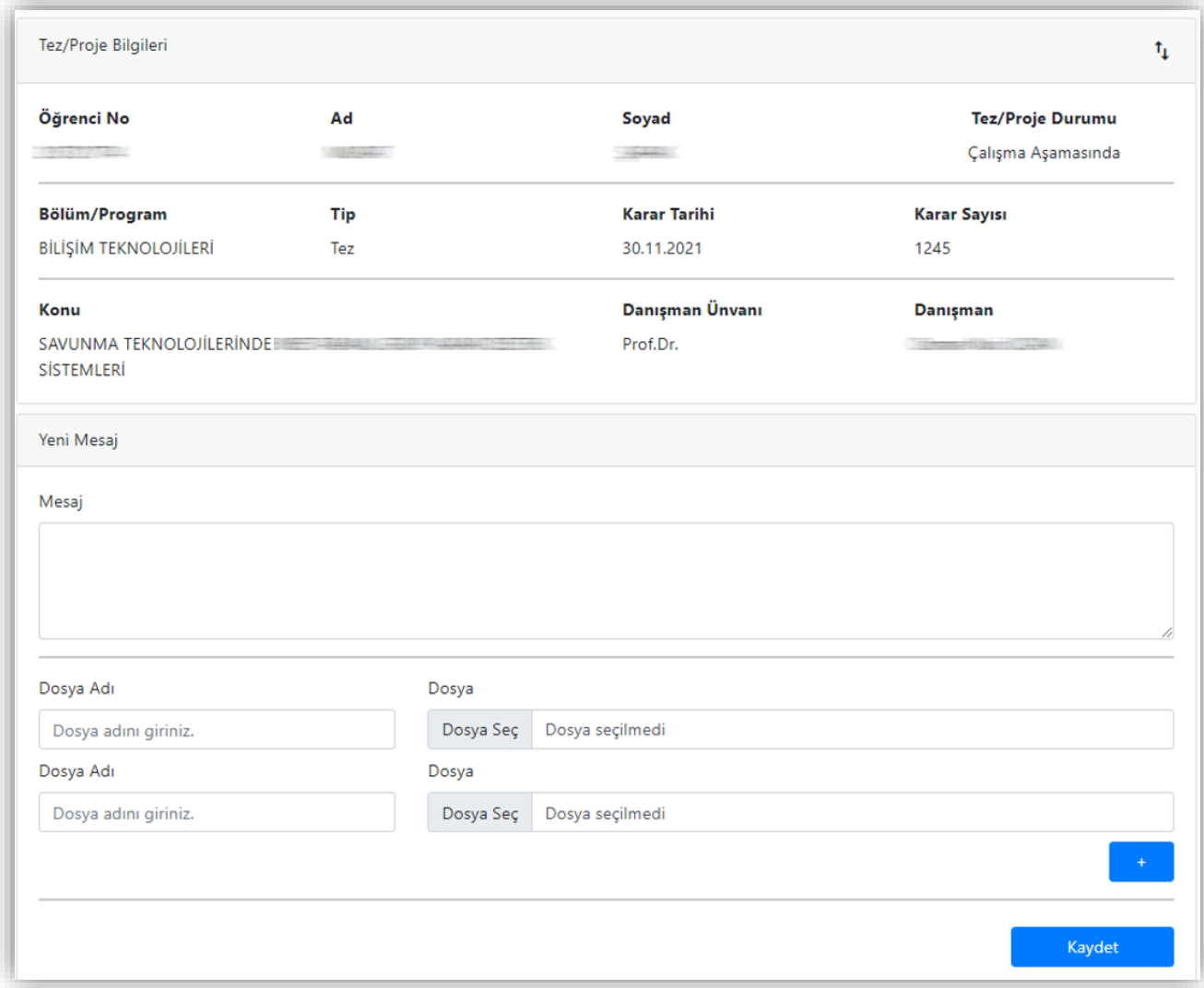

Dosya gönderim ekranında varsayılan olarak 2 adet dosya yükleme alanı görüntülenir. Daha fazla dosya göndermeniz gerektiğinde "+" düğmesine tıklayarak yeni dosya yükleme alanları oluşturabilirsiniz. Bir mesaj içerisinde gönderebileceğiniz maksimum dosya sayısı 10 adet ile sınırlıdır.

Not: Bir mesaj içerisinde gönderebileceğiniz maksimum dosya boyutu 100MB, maksimum dosya sayısı 10 adet sınırlıdır. Dosya gönderiminde sorun yaşarsanız bu sınırları aşmadığınızı kontrol etmeniz önerilir.

Mesaj kutusu alanında düz metin kullanılabilmektedir. Zengin biçimli yazı formatı göndermeniz gerektiğinde mesajınıza ek dosya olarak gönderebilirsiniz.

Mesajınızı göndermek için "Kaydet" düğmesine basmanız yeterlidir. Danışmanınıza, sistem tarafından mesaj gönderdiğinize dair bir bilgilendirme e-postası gönderilecektir.

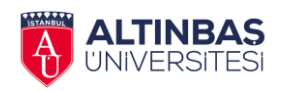

Mesaj listesinde yer alan bir mesajın yanında bulunan "Görüntüle" düğmesine tıklandığında mesajı gönderen, mesaj gönderim tarihi, mesaj içeriği, mesajda yer alan dosyalar ve bu dosyalara ait indirme linklerinin yer aldığı bir sayfa görüntülenir.

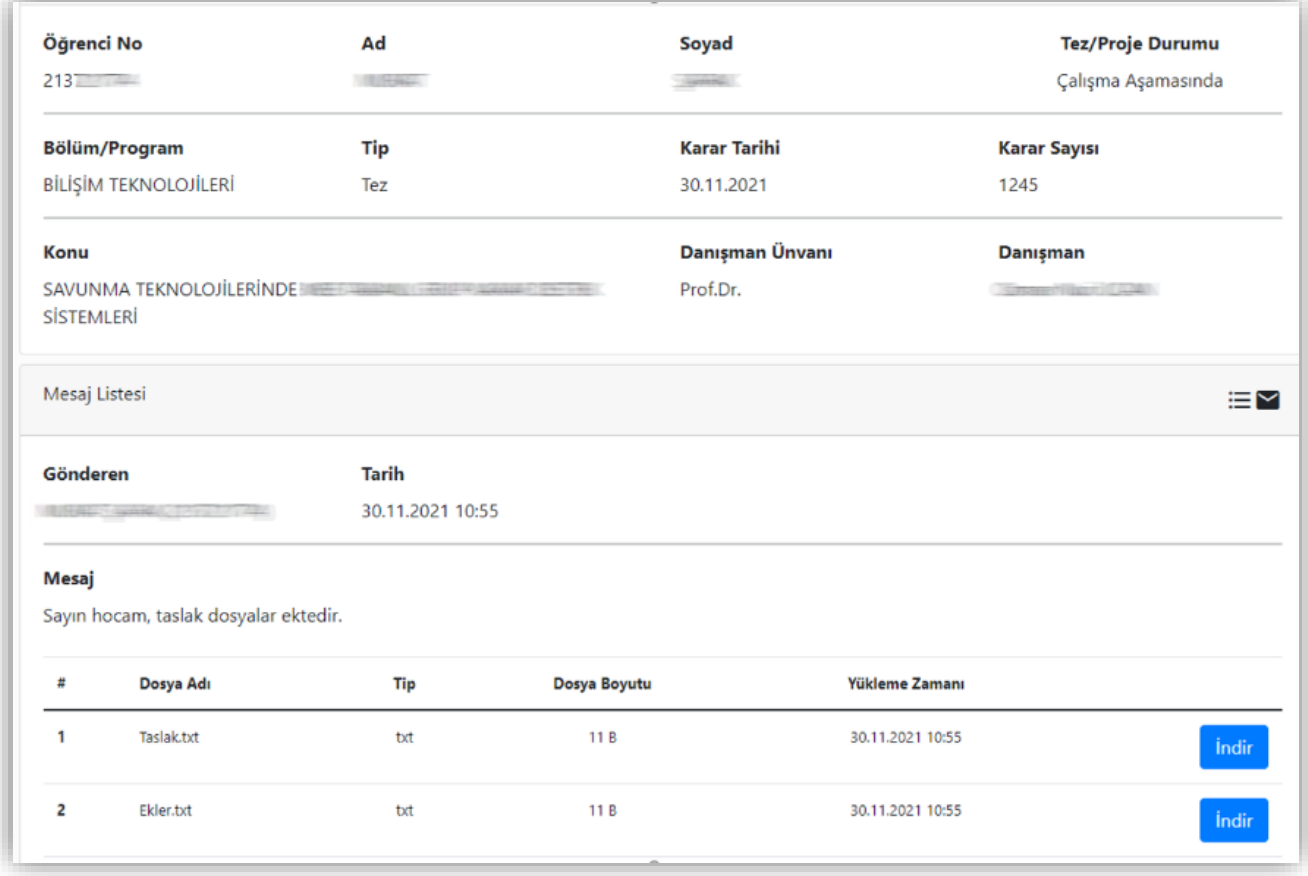

Mesajı gönderen tarafından eklenmiş olan herhangi bir dosyayı indirmek için ilgili satırda yer alan "İndir" düğmesine tıklayabilirsiniz. Tarayıcı ayarlarınıza göre indirme otomatik olarak başlayacak ya da dosyayı indireceğiniz klasör seçimi için bir onay penceresi görüntülenecektir.

Not: Kullanmış olduğunuz internet tarayıcısının dosya indirme ayarlarına bağlı olarak "İndir" düğmesine bastığınızda dosya otomatik olarak indirilmeye başlayabilir. Dosyanın otomatik olarak indirilmesi durumunda, bilgisayarınızdaki indirilmiş dosyaya ulaşmak için, bilgisayarınızın varsayılan indirme klasörünü ya da tarayıcınızın "İndirilenler" alanını kontrol edebilirsiniz.

Herhangi bir mesaj okunurken, mesaj başlığı yanında bulunan simgeler kullanılarak mesaj listesine dönülebilir ya da mesaja cevap yazılabilir.